# Configurar UCS-M2-HWRAID em blades UCS

# **Contents**

**Introduction Prerequisites Requirements** Componentes Utilizados Informações de Apoio **Configurar** Verificar Status Atual Configuração de Armazenamento da Instalação **Verificar Troubleshoot** 

## Introduction

Este documento descreve como configurar o Unified Computing System (UCS)-M2-HWRAID para que um sistema operacional possa usar os discos para armazenamento ou como discos inicializáveis.

# **Prerequisites**

### **Requirements**

A Cisco recomenda que você tenha conhecimento destes tópicos:

- Servidor UCS M5
- UCSM 3.2.2b ou superior
- SO compatível no modo UEFI (mínimo a seguir) CentOS 7.6ESXi 6,5U2RHEL 7.6WinServer 2016 WinServer 2019Mais: [Compatibilidade de hardware e software do UCS](https://ucshcltool.cloudapps.cisco.com/public/) Adaptadores > RAID > Cisco Boot Otimized M.2 HW Raid Controller (Cisco)

### Componentes Utilizados

As informações neste documento são baseadas nestas versões de software e hardware:

- $\cdot$  UCS-M2-HWRAID
- 2 unidades m.2 do mesmo modelo e capacidade

The information in this document was created from the devices in a specific lab environment. All of the devices used in this document started with a cleared (default) configuration. Se a rede estiver ativa, certifique-se de que você entenda o impacto potencial de qualquer comando.

# Informações de Apoio

O UCS-M2-HWRAID possui dois m.2 coletes; um em cada lado da portadora. O UCS-M2- HWRAID e o UCS-MSTOR-M2 parecem semelhantes, mas neste exemplo de configuração o RAID de hardware exige um controlador UCS-M2-HWRAID.

# **Configurar**

### Verificar Status Atual

1. Verifique se as peças necessárias aparecem no inventário do servidor.

No UCSM, navegue até Equipment > Chassis x > Servers > Server x.

Selecione a guia Inventário na parte superior, Placa-mãe. Selecione Mini Storage. Certifique-se de que o seu modelo seja exibido como UCS-M2-HWRAID conforme mostrado nesta imagem.

 $\ominus$  Mini Storage mini-storage-M2-1  $ID$  $\pm 1$ Model : UCS-M2-HWRAID  $: M2$ Type Vendor : Cisco Systems Inc Revision : 0 : FCH23327KSH Serial **VID**  $\therefore$  VO1 Part Number: 73-19532-05 Product Name: Cisco boot optimized M.2 Raid controller : Cisco boot optimized M.2 Raid controller Caption Description : Cisco boot optimized M.2 Hardware Raid controller with two SATA slots

2. Verifique se há duas unidades m.2 instaladas e detectadas.

### Navegue até Inventory > Storage > Disks.

No menu suspenso, selecione Storage Controller Sata 1.

Verifique quais dois discos m.2 (253 e 254) são apresentados e se estão em um estado operável. Em M6, os dois discos m.2 serão 245 e 246. O estado da unidade pode ser diferente.

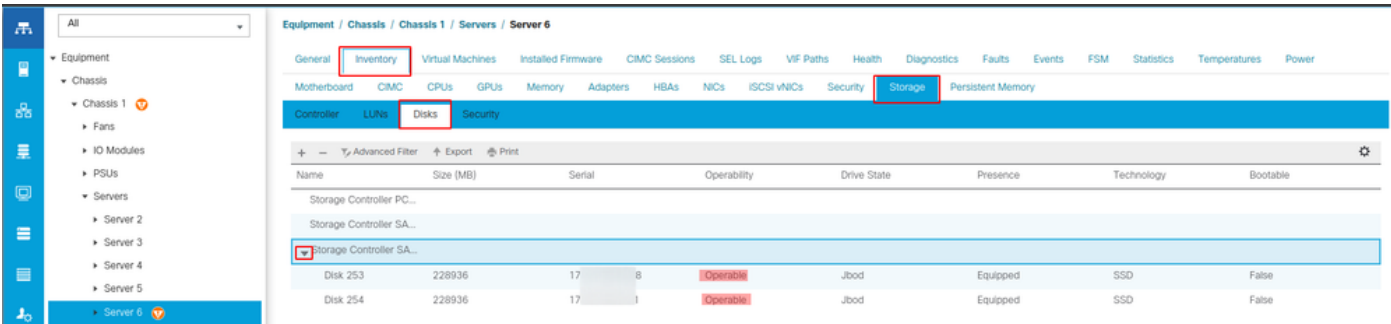

3. Procure LUNs órfãos.

Navegue até Inventário> Armazenamento> LUNs.

Verifique se há uma seta suspensa para SATA 1 da controladora de armazenamento. Caso

contrário, não há um LUN órfão.

Se você vir um LUN órfão, vá para a seção Solução de problemas na parte inferior antes de começar a configuração.

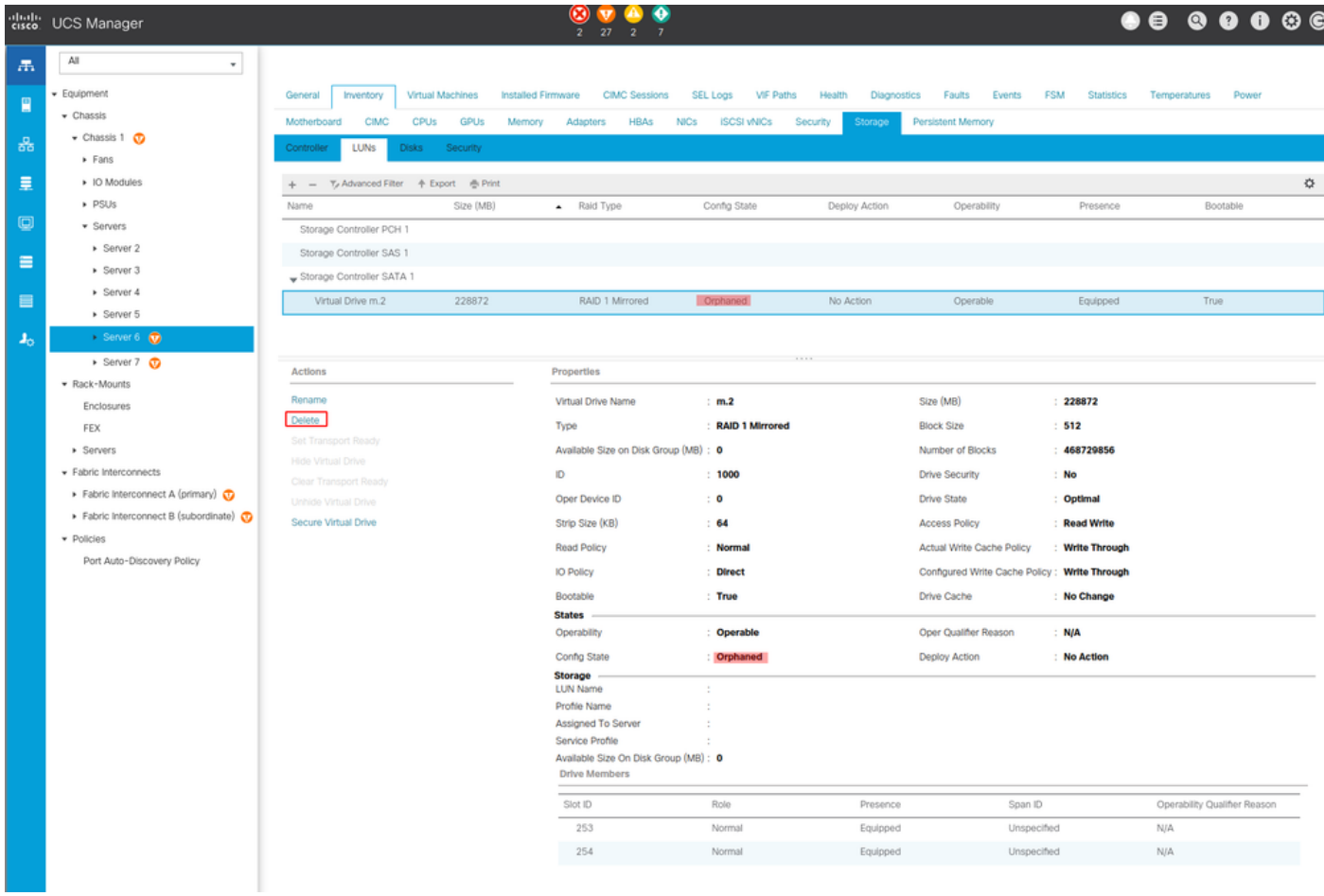

### Configuração de Armazenamento da Instalação

1. Primeiro, você precisa criar uma política de armazenamento. Navegue Storage > Storage Policies > Add conforme mostrado na imagem.

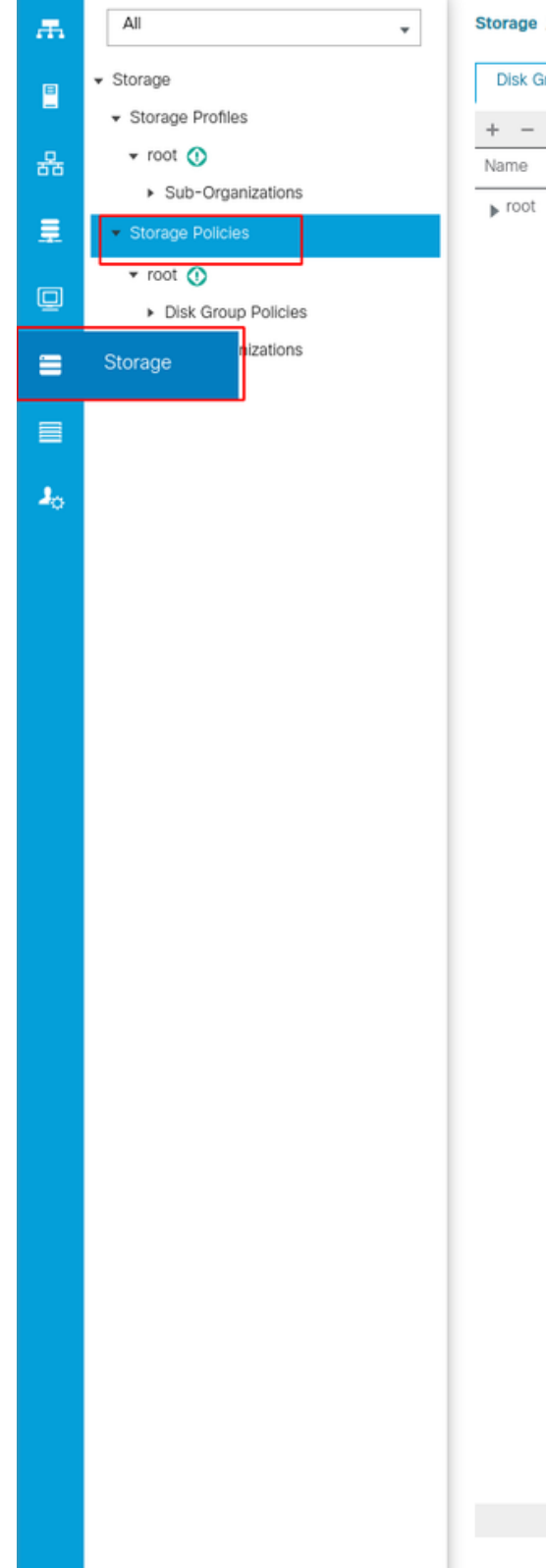

#### Storage / Storage Policies

**Disk Group Policies** 

 $+$  -  $+$  Export  $\frac{m}{m}$  Print

### Na janela Create Disk Group Policy:

- Inserir um nome
- Descrição (opcional)
- Nível de RAID RAID1 espelhado é usado neste guia e é a opção mais segura.

 $\oplus$  Add

 $D6$ 

• Selecione o botão de opção Disk Group Configuration Manual.

#### Create Disk Group Policy

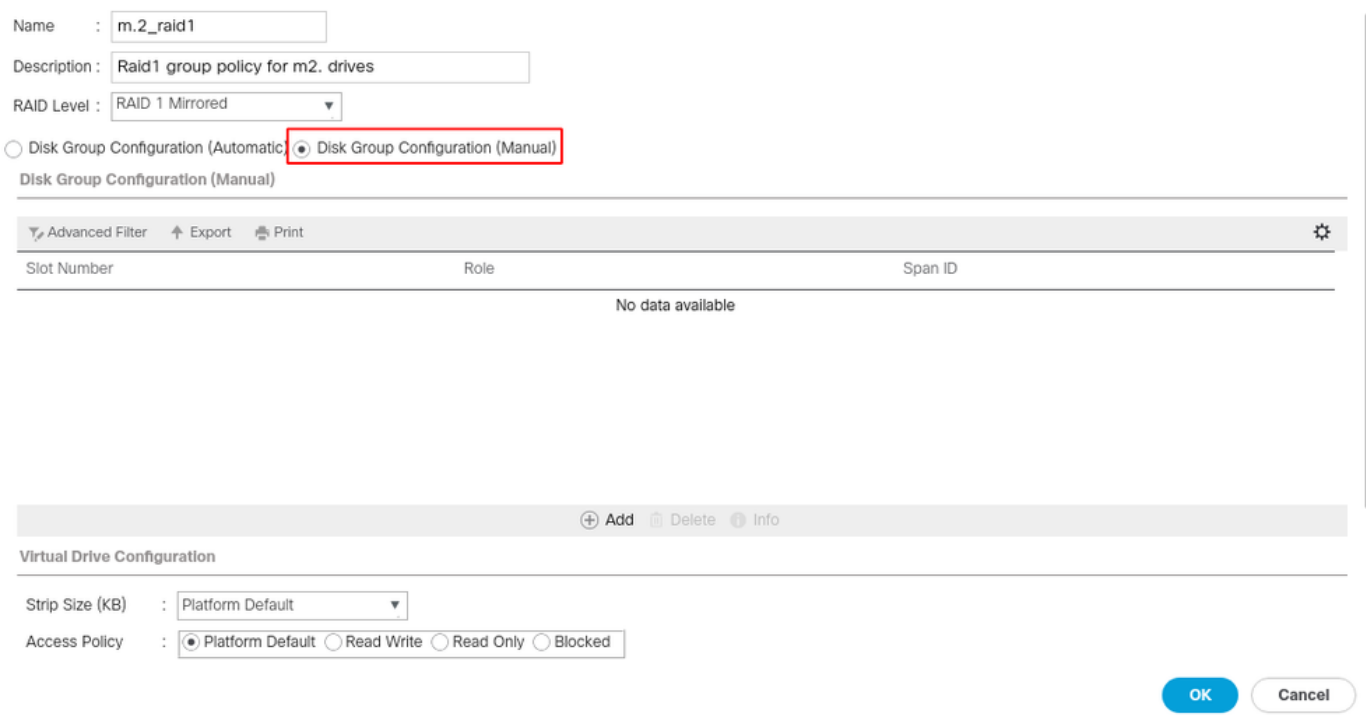

Clique no botão Add na caixa Disk Group Configuration (Manual).

Isso abre uma nova janela Create Local Disk Configuration Reference.

- O número do slot pode ser definido como 253 (o ID do primeiro m.2. Esse valor pode ser verificado nos pré-requisitos)
- A função deve ser Normal
- Deixe a ID do Span como não especificada

Clique em OK conforme mostrado nesta imagem.

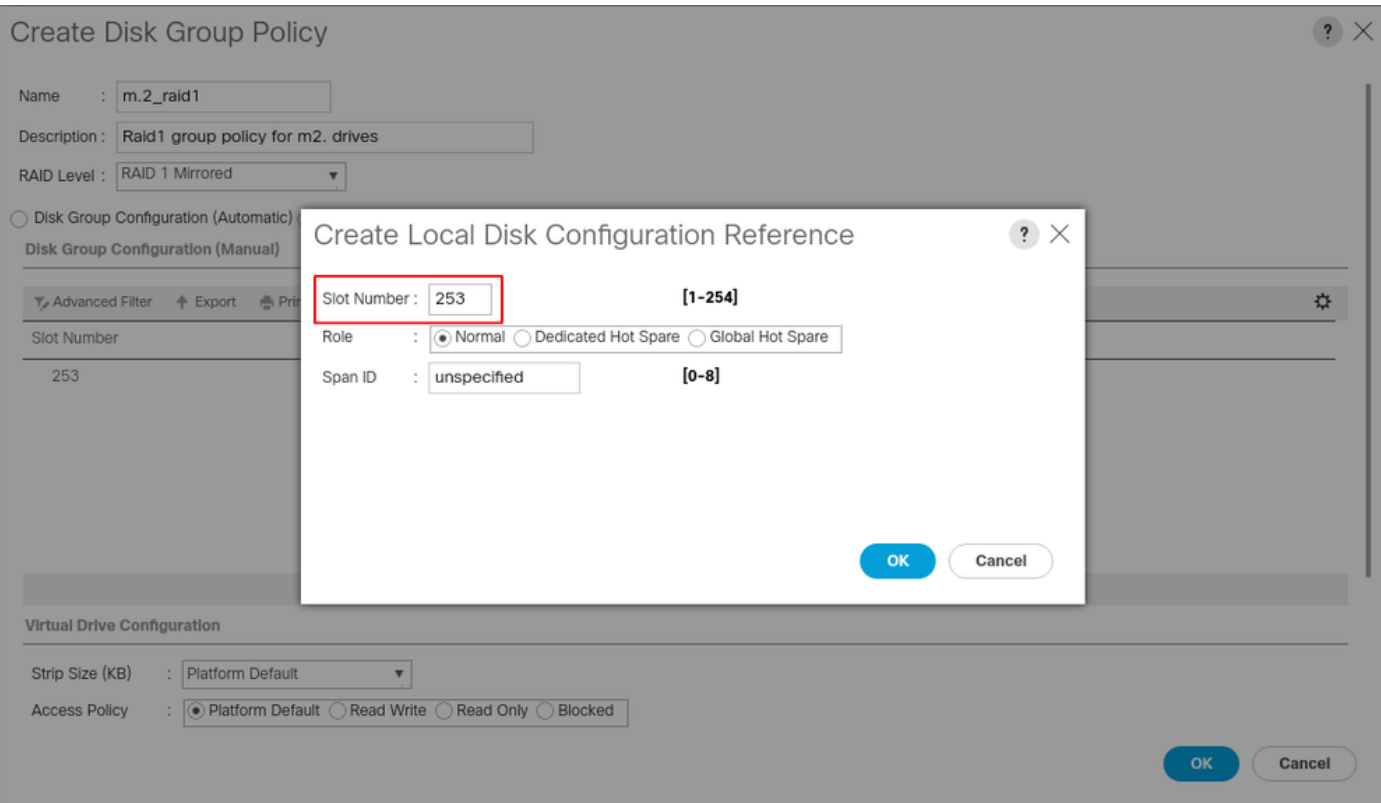

 $\mathbf{?} \times$ 

Repita a última etapa para o outro disco, mas use o slot número 254 como mostrado nesta imagem.

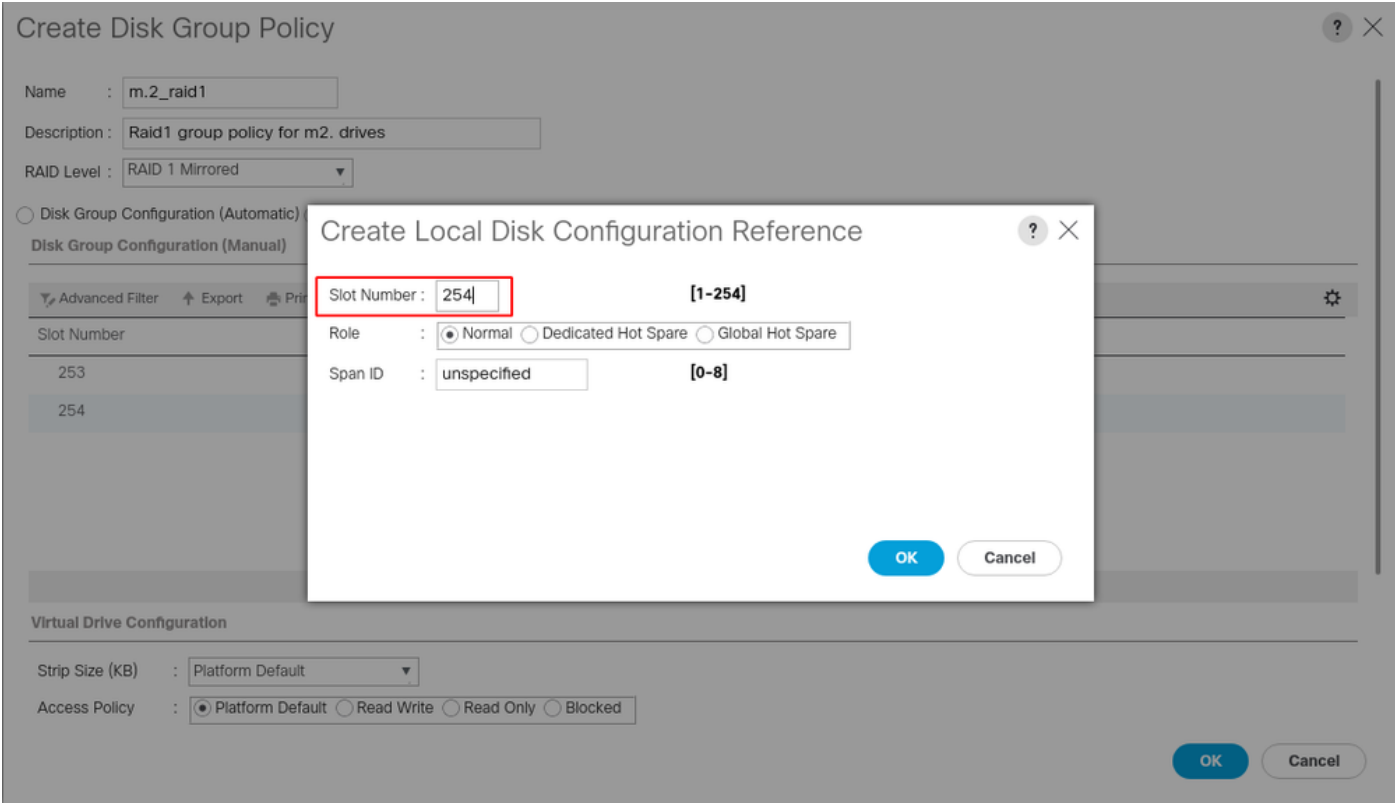

Agora sua política de disco deve ser semelhante a esta:

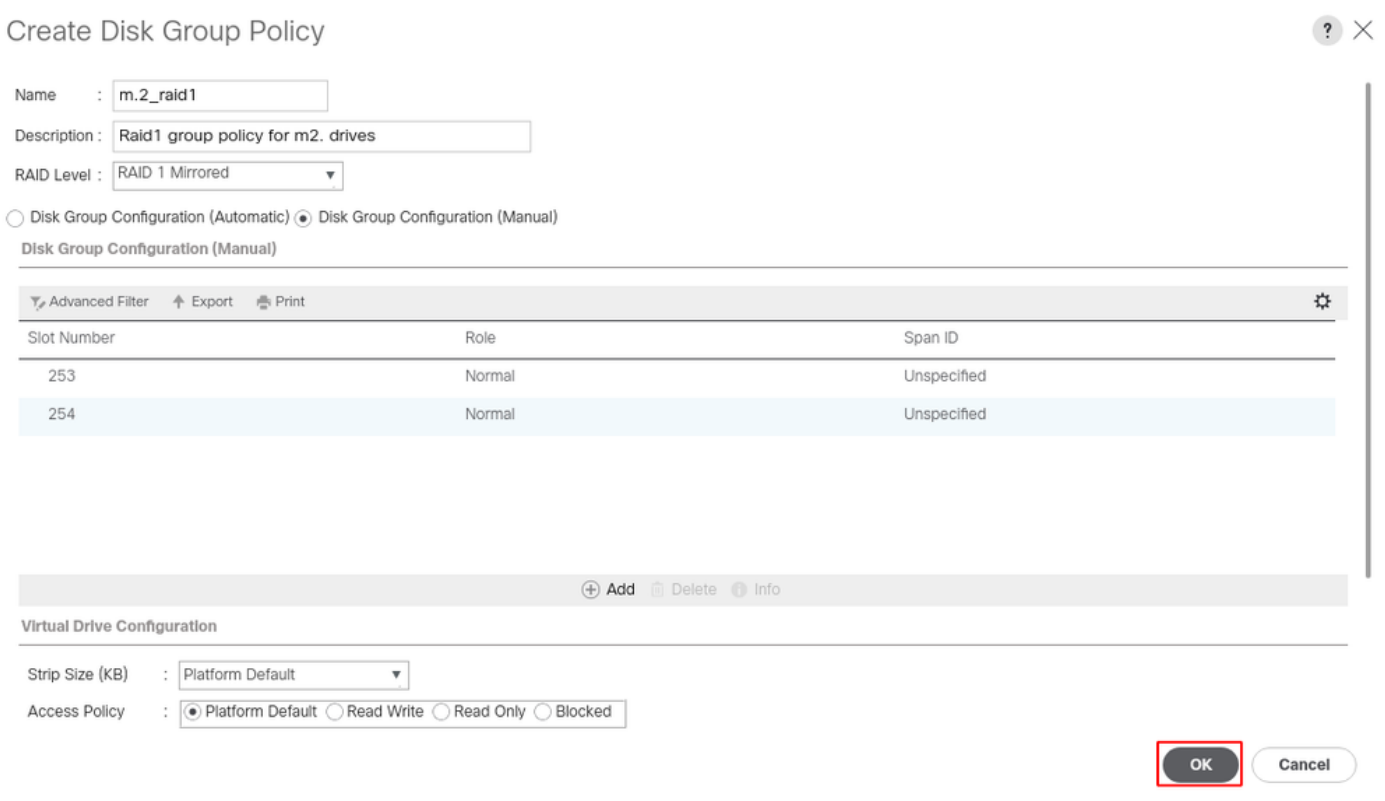

2. Criar um Perfil de Armazenamento.

Navegue até Storage > Storage Profiles > Create a Storage Profile conforme mostrado nesta imagem.

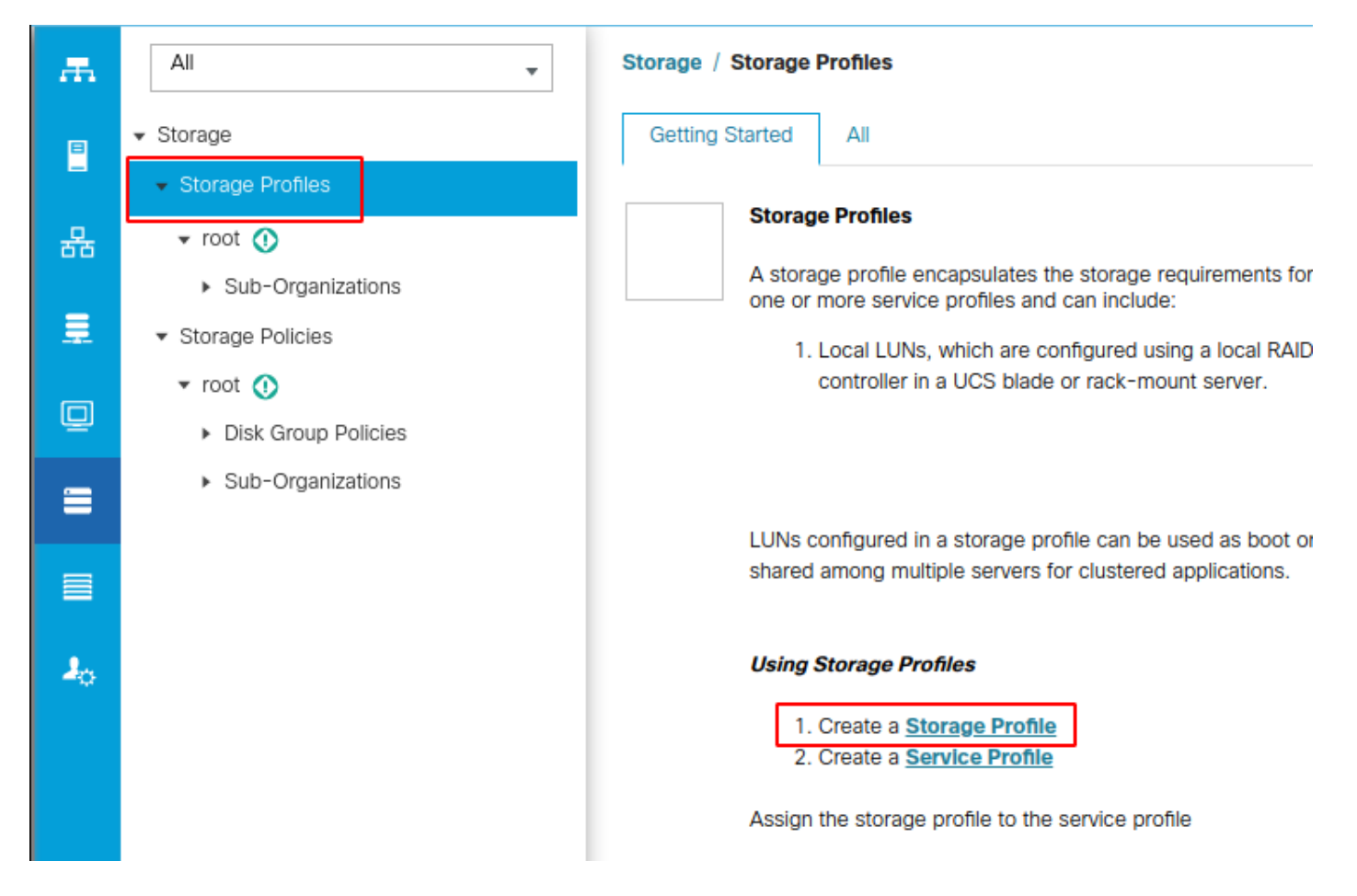

Uma janela Criar perfil de armazenamento é aberta solicitando:

- Nome: Insira um nome lógico
- Descrição (opcional)
- Clique no botão Add conforme mostrado nesta imagem.

### Create Storage Profile

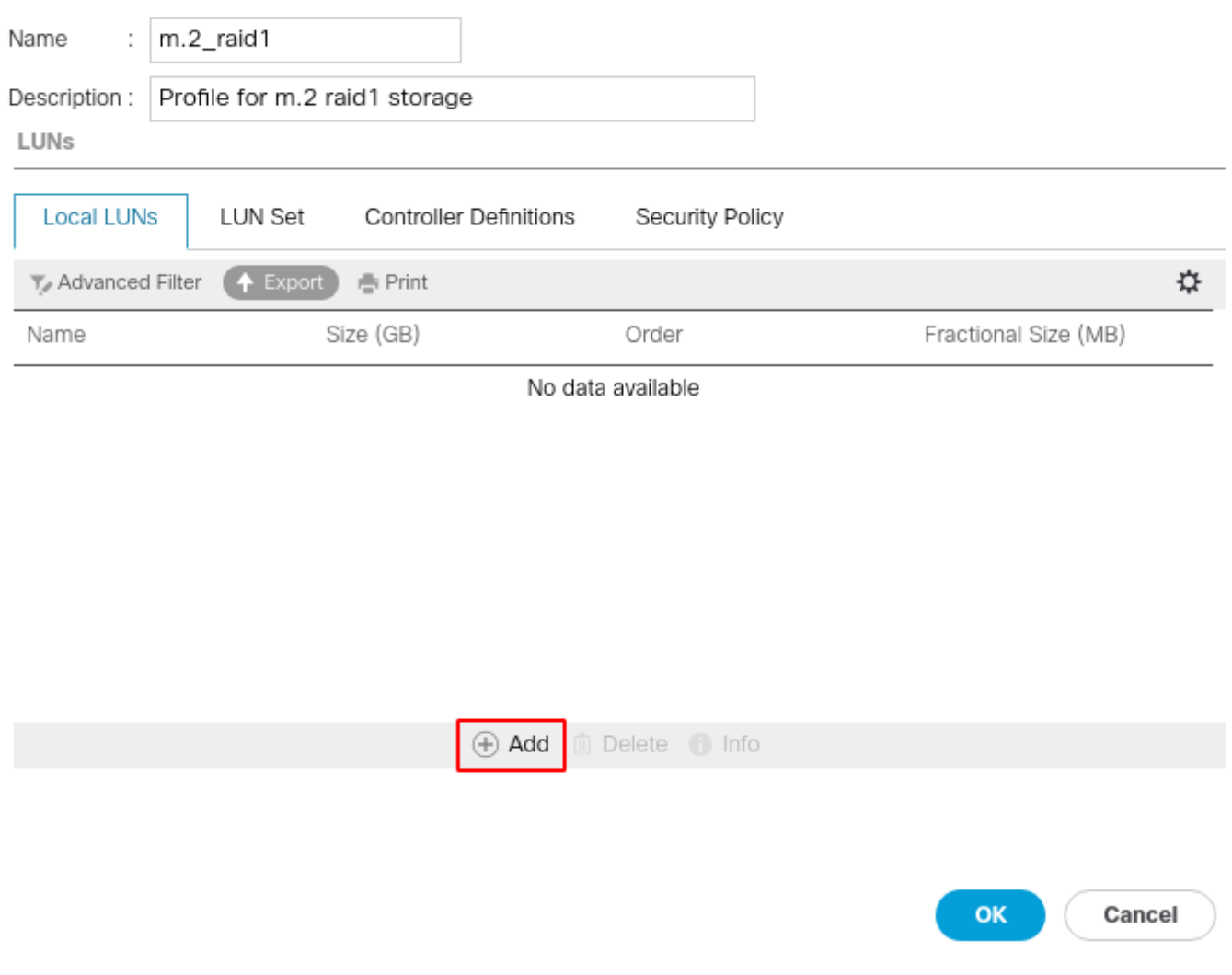

 $\cdot$   $\times$ 

### Na janela Create Local LUN:

- Selecione o botão de opção Create Local LUN
- Dê um nome ao LUN (usei m.2)
- Defina o tamanho como 1
- Defina o tamanho fracional 0
- Selecione se deseja implantar o LUN automaticamente (se você selecionar não, terá que habilitar o LUN manualmente em cada perfil de serviço)
- Marque a caixa Expandir para Disponível.
- Selecionar a configuração do grupo de discos feita anteriormente
- Clique em OK conforme mostrado nesta imagem

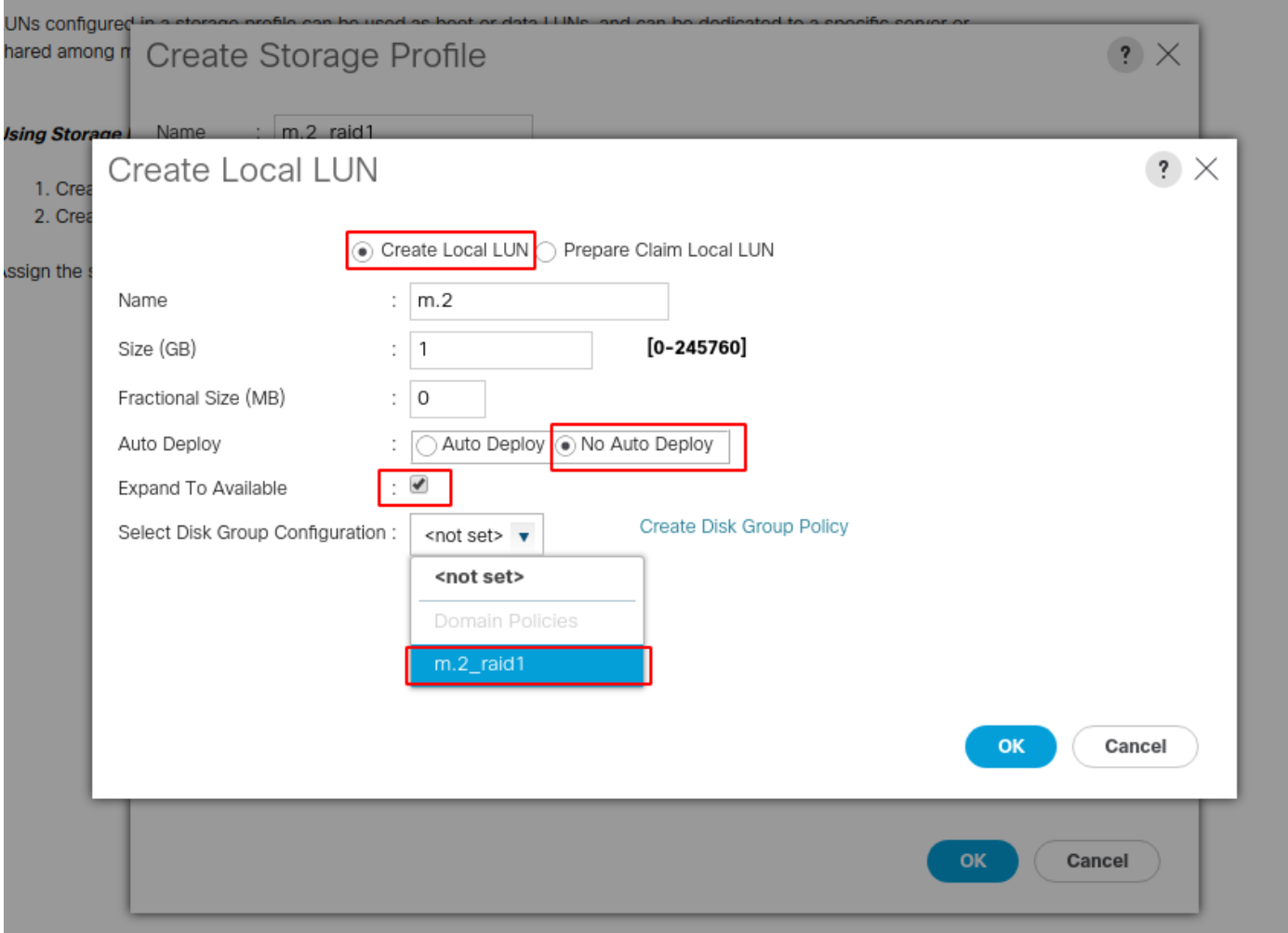

Seu Perfil de Armazenamento agora deve ter esta aparência:

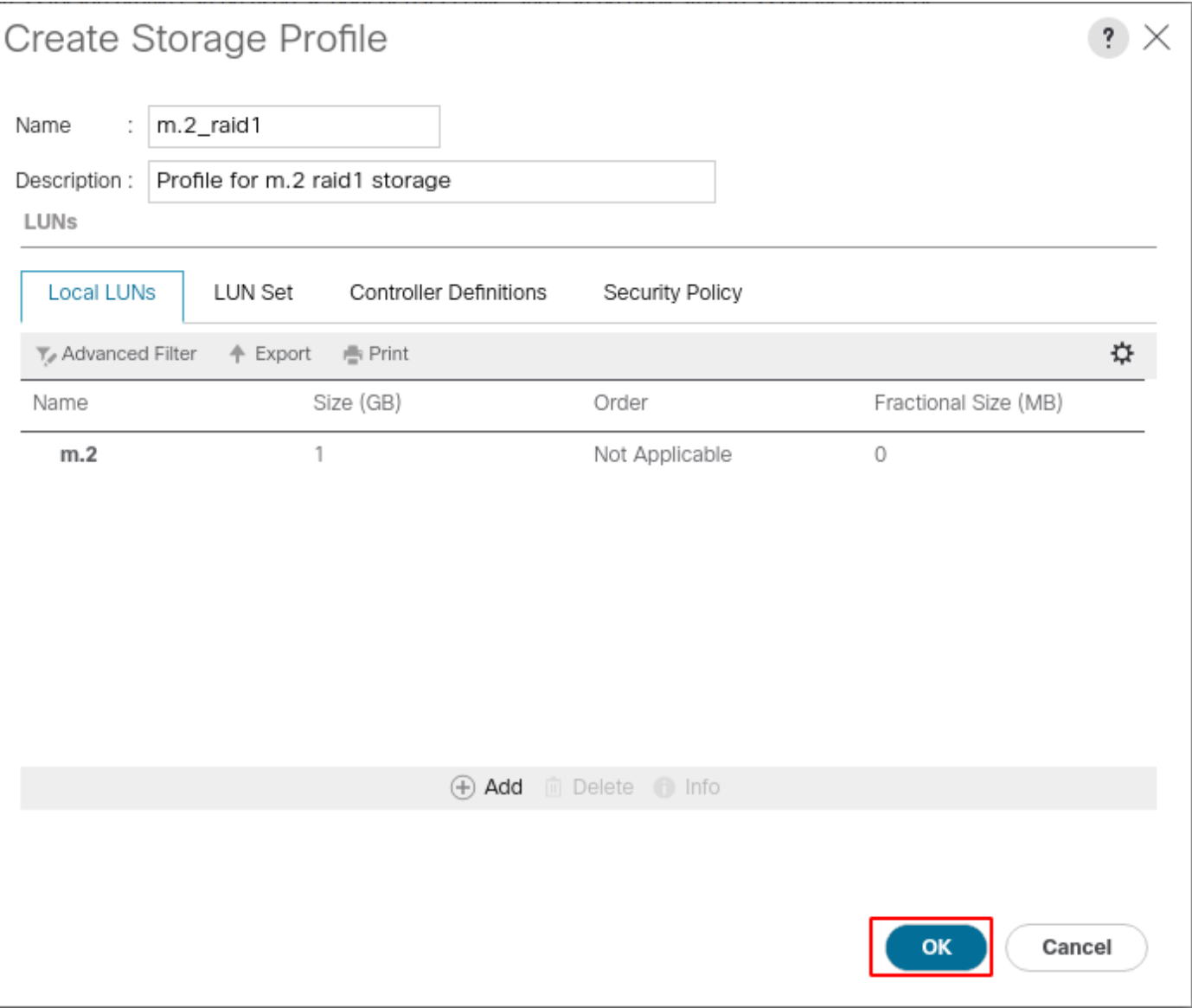

Clique em OK e você receberá uma mensagem informando que o perfil de armazenamento foi criado com êxito. Pressione OK nessa mensagem para limpá-la.

3. Aplicar o Perfil de Armazenamento

Navegue até Servers > Service Profiles e selecione seu perfil de serviço. Clique na guia Armazenamento na parte superior do perfil de serviço como mostrado nesta imagem.

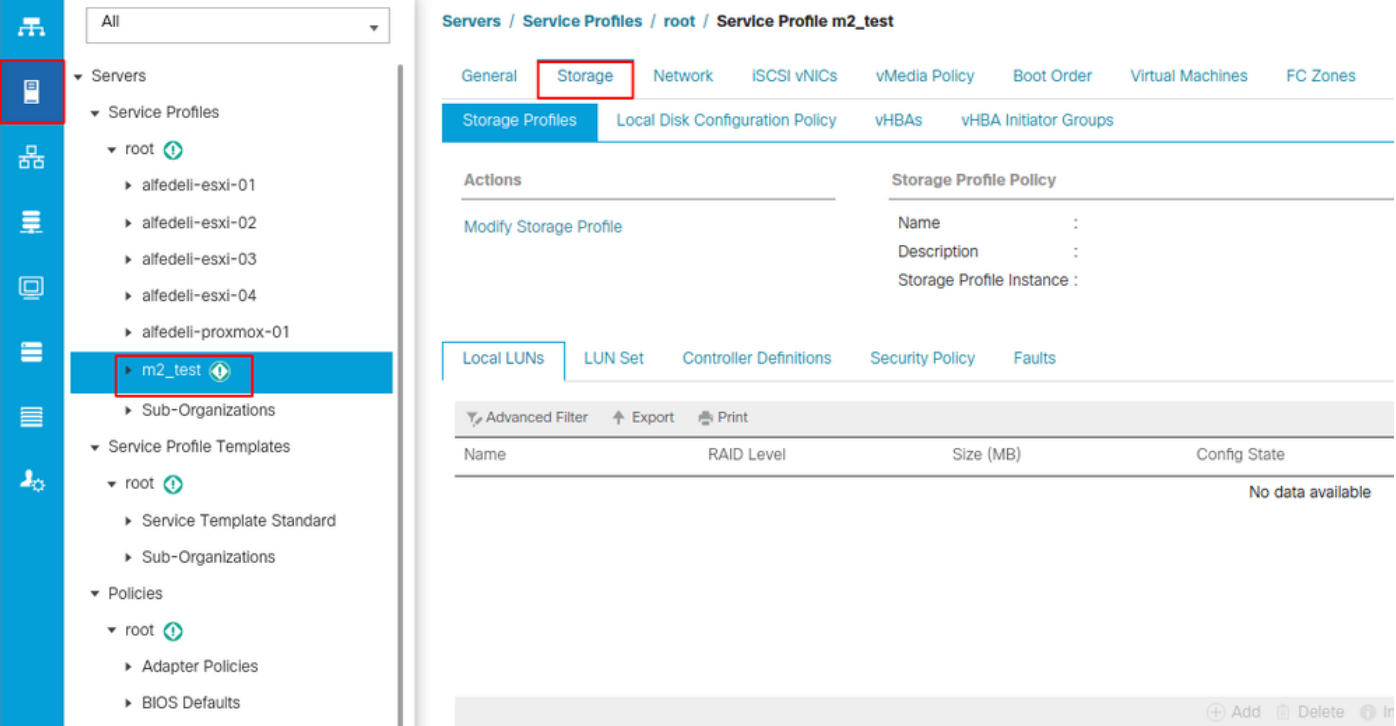

Selecione o link Modify Storage Profile como mostrado nesta imagem.

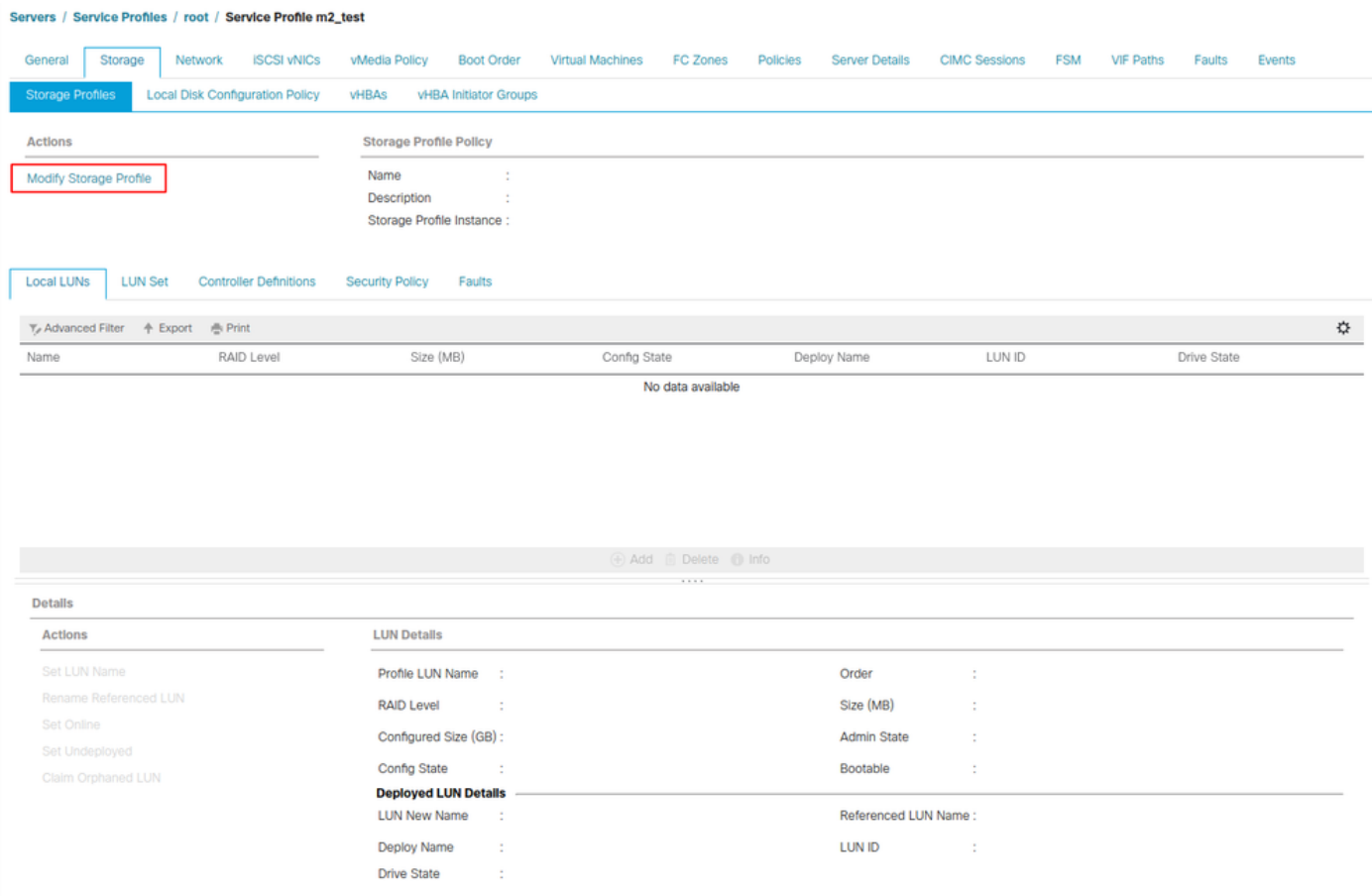

Na janela Modify Storage Profile:

- Selecione a guia Storage Profile Policy
- No menu suspenso Storage Profile, selecione o perfil criado anteriormente conforme

### mostrado nesta imagem

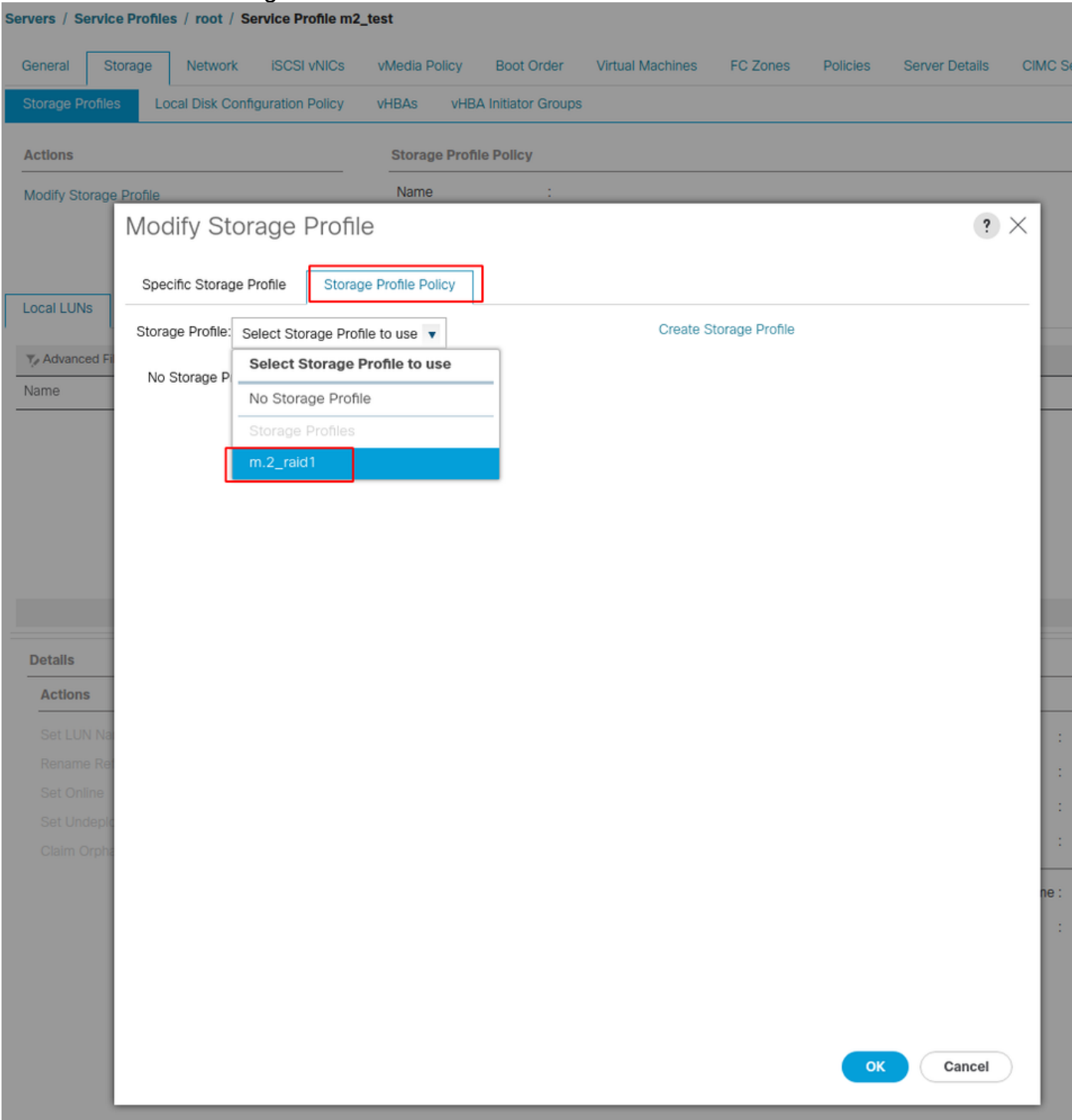

Sua janela deve ter esta aparência:

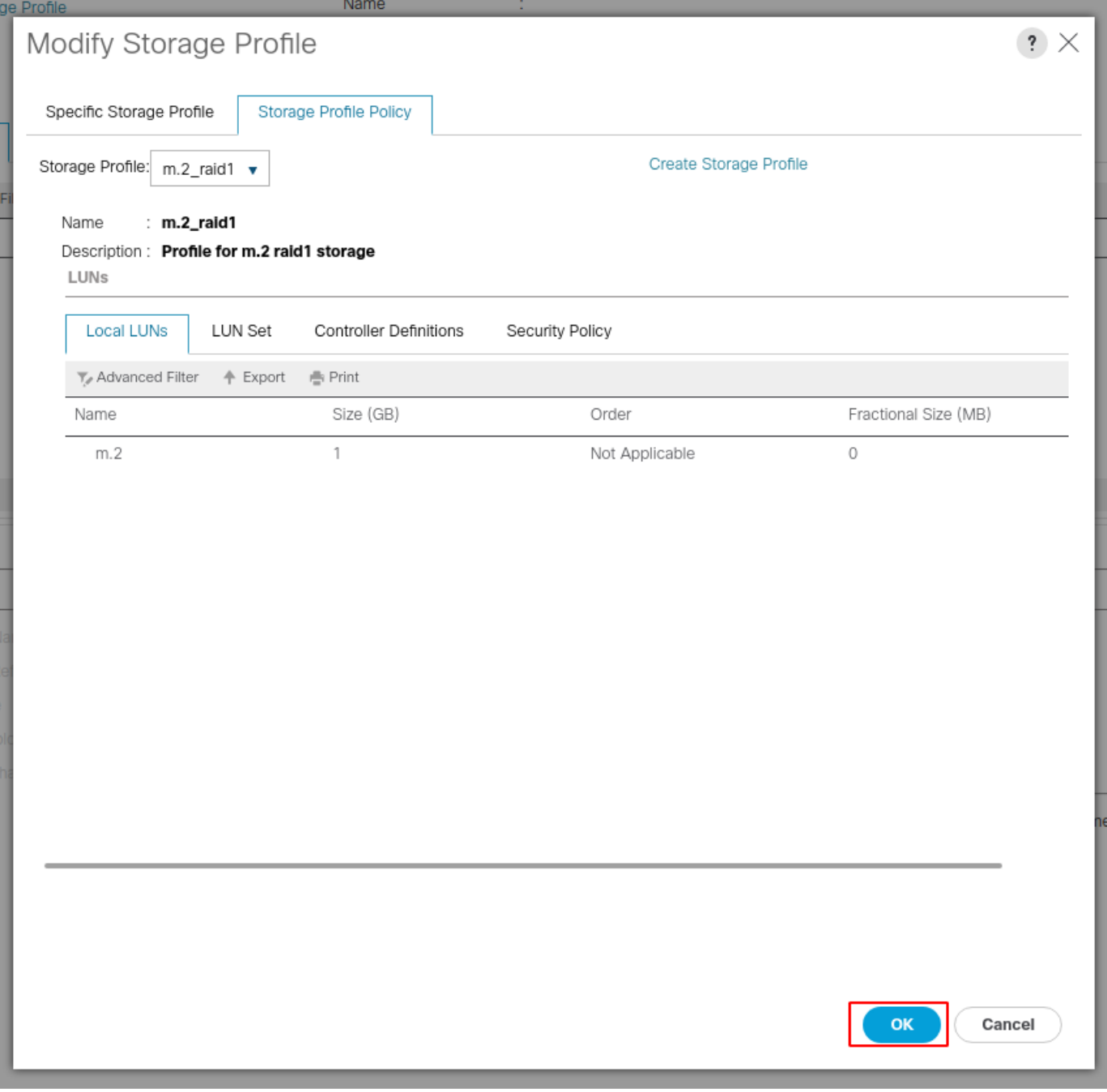

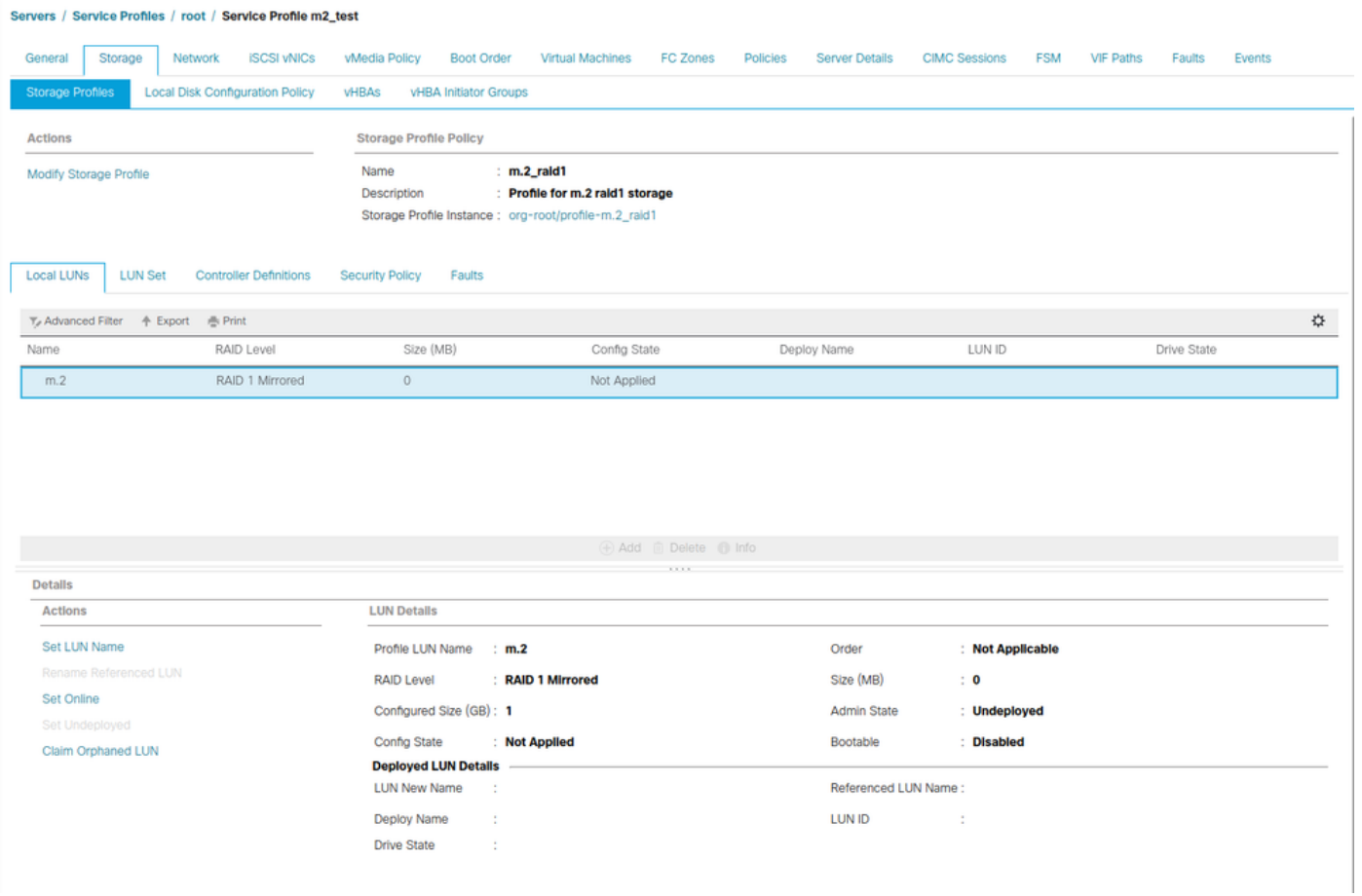

Selecione OK na janela e na janela sucesso.

 Se a implantação automática estiver habilitada ou desabilitada, verifique se o LUN local está definido como on-line. Para definir o LUN on-line, clique no botão Set Online conforme mostrado nesta imagem.

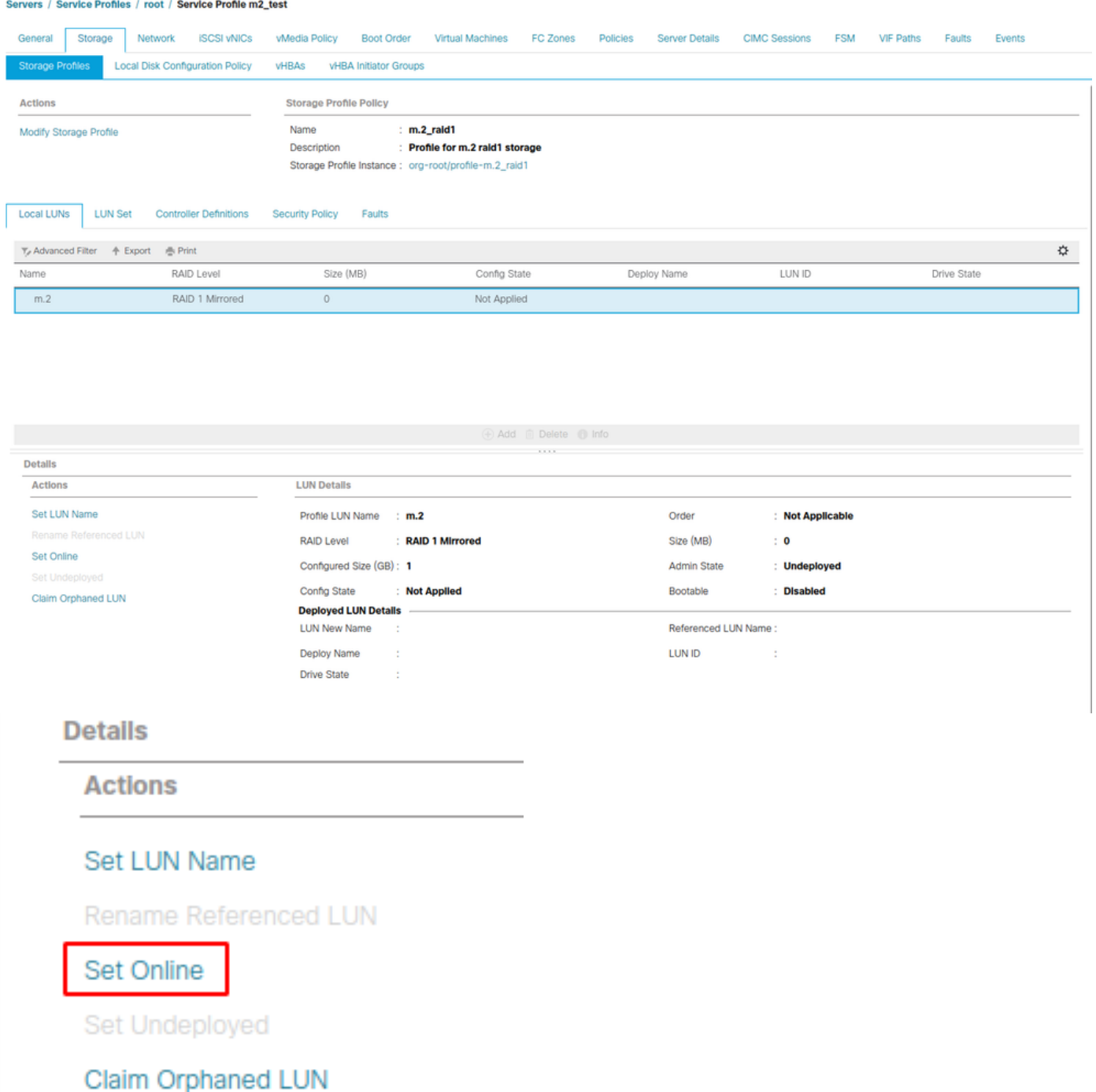

O LUN pode levar um minuto para ser inicializado e ficar on-line.

Quando o LUN estiver on-line, ele exibirá os estados Applied Config e Optimal Drive.

4. Verificar O LUN.

Na guia Geral do perfil de serviço, clique no link do Servidor Associado conforme mostrado nesta imagem.

Servers / Service Profiles / root / Service Profile m2\_test

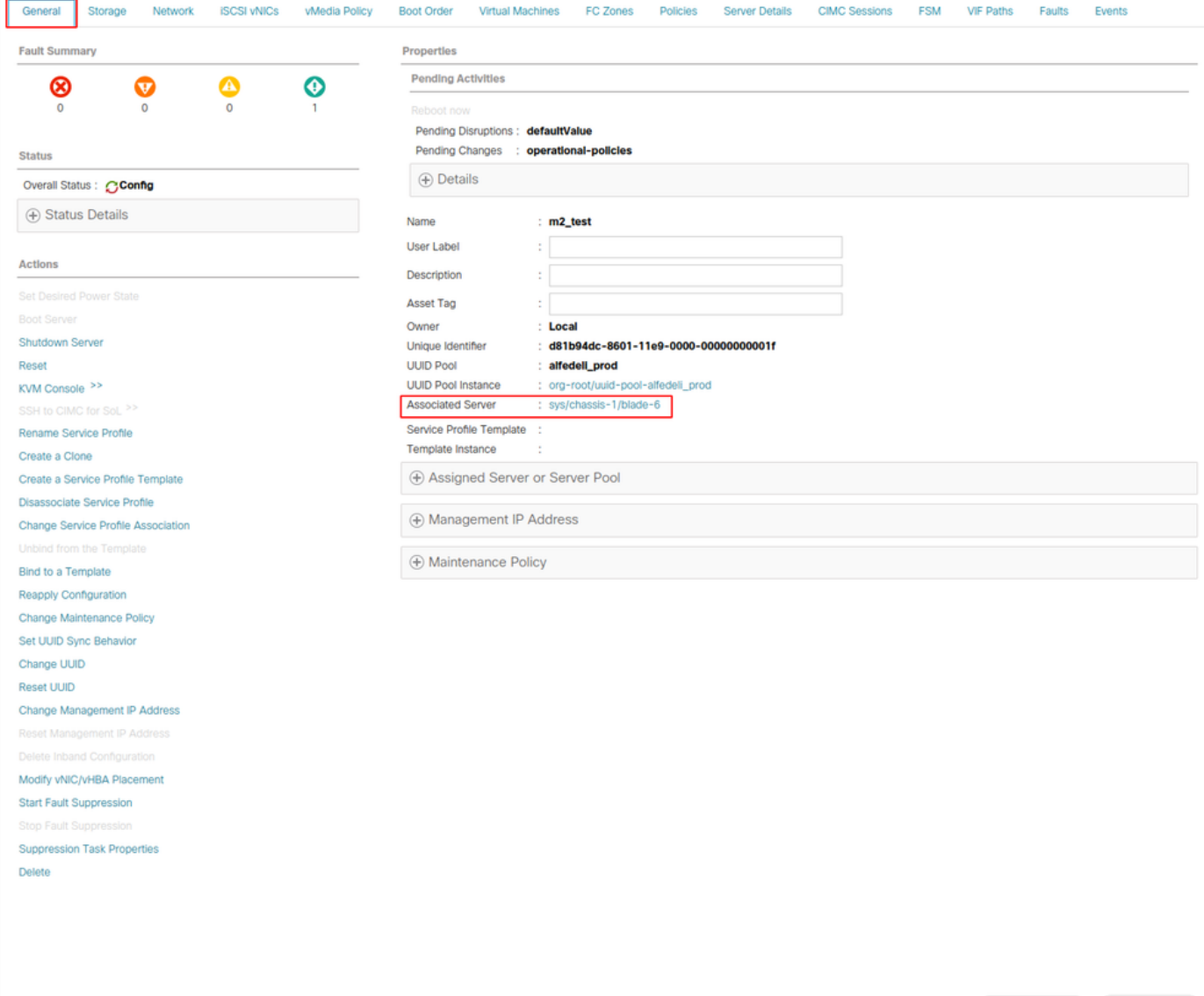

Navegue até Inventory> Storage> LUNs.

Selecione a seta da lista suspensa à esquerda de Storage Controller SATA 1. Você deve ver Virtual Drive [your drive profile name]

A unidade deve ter o tamanho configurado automaticamente e estar em um estado Operable, Equipped, and Bootable (Operável, Equipado e Inicializável), conforme mostrado nesta imagem.

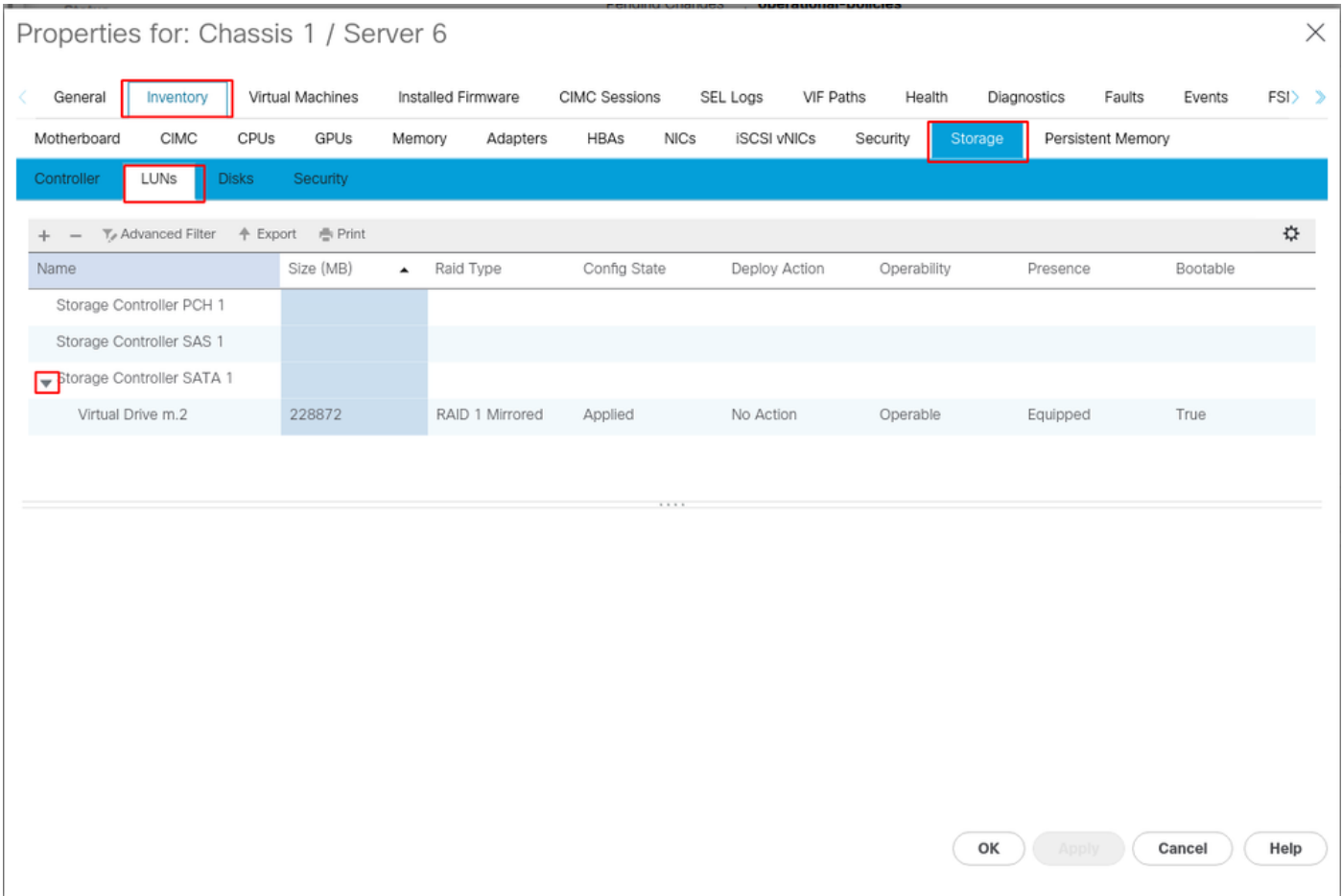

5. Defina Boot Order (Ordem de inicialização) para inicializar os storages m.2.

No perfil de serviço, selecione a guia Ordem de inicialização conforme mostrado nesta imagem.

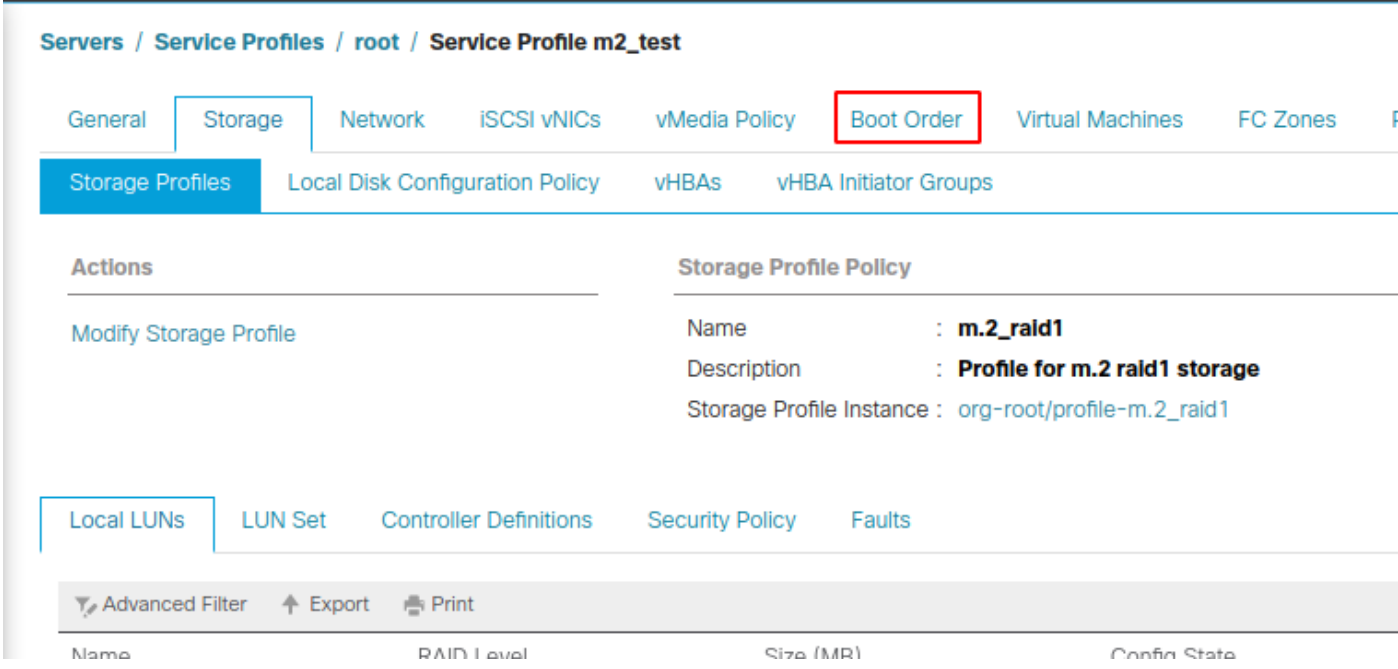

Defina a política de inicialização para usar a Uefi. Depois da mídia de instalação (se houver), selecione a opção Adicionar Disco Local. Aqui está um exemplo de que a política de inicialização pode não corresponder exatamente:

### Modify Boot Policy

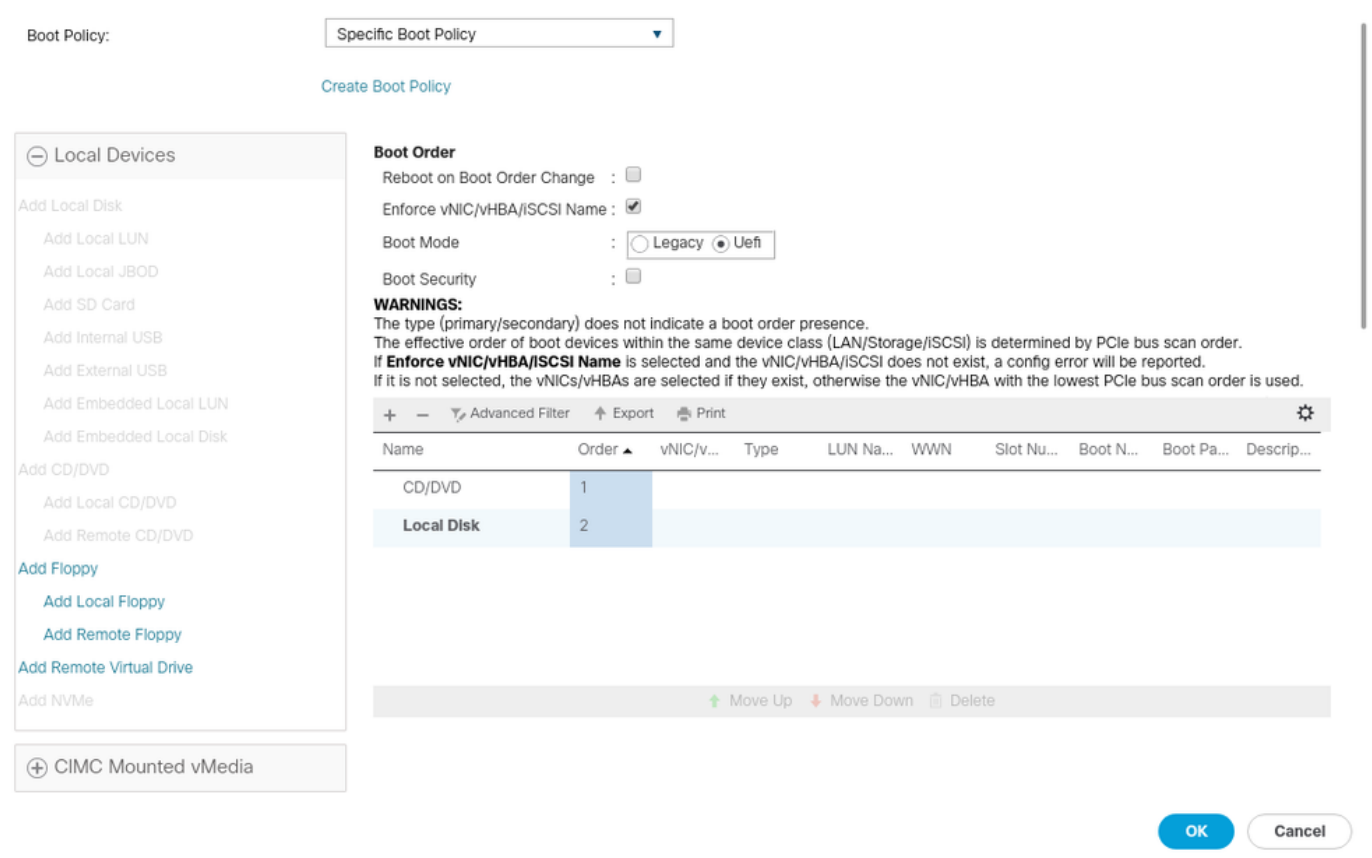

Você pode precisar reinicializar o host para que as configurações sejam aplicadas. Isso altera o campo Bootable de Disabled para Enabled no Storage Profile.

## Verificar

Verifique se Inventory > Storage > LUN > Config State is Applied (Inventário > Armazenamento > LUN > Config State é aplicado)

### **Troubleshoot**

Esta seção disponibiliza informações para a solução de problemas de configuração.

Quando um LUN órfão for encontrado, selecione-o e exclua-o. Isso remove todos os dados existentes na matriz, como mostrado nesta imagem.

 $\mathbf{?} \times$ 

#### altallic UCS Manager  $\overline{\phantom{a}}$

Properties

Type

Virtual Drive Name

Available Size on Disk Group (MB) : 0

#### $\bullet\bullet\; \bullet\; \bullet\; \bullet\; \circ\circ$

 $\overline{\phantom{a}}$  All · Equipment  $\blacksquare$ v Chassis  $\bullet$  Chassis 1  $\bullet$ 홂  $\triangleright$  Fans  $\equiv$ > IO Modules  $\rightarrow$  PSUs  $\overline{\mathbb{Q}}$ · Servers > Server 2  $\equiv$ > Server 3  $\triangleright$  Server 4  $\equiv$ > Server 5 Server 6  $\bullet$  $\mathbf{J}_0$ > Server 7 · Rack-Mounts Enclosures

#### > Servers Fabric Interconnects

FEX

Fabric Interconnect A (primary) Fabric Interconnect B (subordinate)

#### $\star$  Policies Port Auto-Discovery Policy

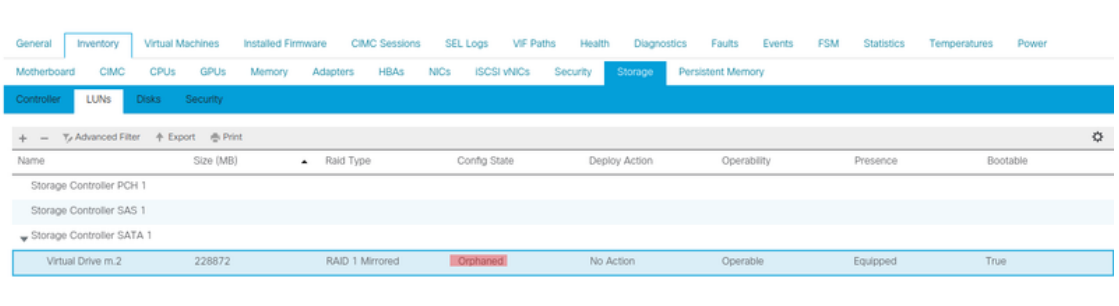

 $: m.2$ 

: RAID 1 Mirrored

### Actions Rename<br>Delete

Clear Transport Read

- Secure Virtual Drive
- $\mathsf{ID}$  $: 1000$ Drive Security **No** Oper Device ID  $\mathbf{r}$  o Drive State Optimal Strip Size (KB)  $: 64$ Access Policy **Read Write** Read Policy  $:$  Normal Actual Write Cache Policy : Write Through IO Policy **Direct** Configured Write Cache Policy: Write Through Bootable  $: True$ Drive Cache : No Change States — Oper Qualifier Reason **N/A** Operability Operable Config State Orphaned Deploy Action No Action Storage ---<br>LUN Name LUN Name<br>Profile Name<br>Assigned To Server<br>Service Profile<br>Available Size On Disk Group (MB) : 0<br>Drive Members

Size (MB)

Block Size

Number of Blocks

 $: 228872$ 

512

 $: 468729856$ 

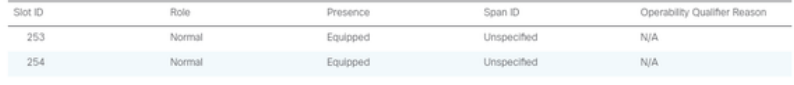